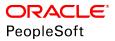

# PeopleSoft HCM 9.2: Administer Company Cars

June 2019

ORACLE<sup>®</sup>

PeopleSoft HCM 9.2: Administer Company Cars Copyright <sup>©</sup> 1988, 2019, Oracle and/or its affiliates. All rights reserved.

This software and related documentation are provided under a license agreement containing restrictions on use and disclosure and are protected by intellectual property laws. Except as expressly permitted in your license agreement or allowed by law, you may not use, copy, reproduce, translate, broadcast, modify, license, transmit, distribute, exhibit, perform, publish, or display any part, in any form, or by any means. Reverse engineering, disassembly, or decompilation of this software, unless required by law for interoperability, is prohibited.

The information contained herein is subject to change without notice and is not warranted to be error-free. If you find any errors, please report them to us in writing.

If this is software or related documentation that is delivered to the U.S. Government or anyone licensing it on behalf of the U.S. Government, then the following notice is applicable:

U.S. GOVERNMENT END USERS: Oracle programs, including any operating system, integrated software, any programs installed on the hardware, and/or documentation, delivered to U.S. Government end users are "commercial computer software" pursuant to the applicable Federal Acquisition Regulation and agency-specific supplemental regulations. As such, use, duplication, disclosure, modification, and adaptation of the programs, including any operating system, integrated software, any programs installed on the hardware, and/or documentation, shall be subject to license terms and license restrictions applicable to the programs. No other rights are granted to the U.S. Government.

This software or hardware is developed for general use in a variety of information management applications. It is not developed or intended for use in any inherently dangerous applications, including applications that may create a risk of personal injury. If you use this software or hardware in dangerous applications, then you shall be responsible to take all appropriate fail-safe, backup, redundancy, and other measures to ensure its safe use. Oracle Corporation and its affiliates disclaim any liability for any damages caused by use of this software or hardware in dangerous applications.

Oracle and Java are registered trademarks of Oracle and/or its affiliates. Other names may be trademarks of their respective owners.

Intel and Intel Xeon are trademarks or registered trademarks of Intel Corporation. All SPARC trademarks are used under license and are trademarks or registered trademarks of SPARC International, Inc. AMD, Opteron, the AMD logo, and the AMD Opteron logo are trademarks or registered trademarks of Advanced Micro Devices. UNIX is a registered trademark of The Open Group.

This software or hardware and documentation may provide access to or information about content, products, and services from third parties. Oracle Corporation and its affiliates are not responsible for and expressly disclaim all warranties of any kind with respect to third-party content, products, and services unless otherwise set forth in an applicable agreement between you and Oracle. Oracle Corporation and its affiliates will not be responsible for any loss, costs, or damages incurred due to your access to or use of third-party content, products, or services, except as set forth in an applicable agreement between you and Oracle.

#### Documentation Accessibility

For information about Oracle's commitment to accessibility, visit the Oracle Accessibility Program website at <u>http://</u>www.oracle.com/pls/topic/lookup?ctx=acc&id=docacc.

#### Access to Oracle Support

Oracle customers that have purchased support have access to electronic support through My Oracle Support. For information, visit <u>http://www.oracle.com/pls/topic/lookup?ctx=acc&id=info</u> or visit <u>http://www.oracle.com/pls/topic/lookup?ctx=acc&id=trs</u> if you are hearing impaired.

# Contents

| Preface: Preface                                            |     |
|-------------------------------------------------------------|-----|
| Understanding the PeopleSoft Online Help and PeopleBooks    | v   |
| PeopleSoft Hosted Online Help                               | v   |
| Locally Installed Help                                      | v   |
| Downloadable PeopleBook PDF Files                           | v   |
| Common Help Documentation                                   |     |
| Field and Control Definitions                               | vi  |
| Typographical Conventions                                   |     |
| ISO Country and Currency Codes                              | vii |
| Region and Industry Identifiers                             |     |
| Translations and Embedded Help                              |     |
| Using and Managing the PeopleSoft Online Help               |     |
| Related Links for PeopleSoft HCM                            |     |
| Contact Us                                                  |     |
| Follow Us                                                   |     |
| Chapter 1: Getting Started with Administer Company Cars     |     |
| Administer Company Cars Overview                            |     |
| Administer Company Cars Business Processes                  |     |
| Administer Company Cars Integrations                        |     |
| Administer Company Cars Implementation                      |     |
| Chapter 2: Setting Up Administer Company Cars               |     |
| Setting Up the Company Car Benefit Plan                     |     |
| Pages Used to Set Up the Company Car Benefit Plan           |     |
| Benefit Plan Table Page                                     |     |
| Company Car Plan Table Page                                 |     |
| Adding the Company Car Benefit Plan to Benefit Programs     |     |
| Setting Up Company Car Fleet Information                    |     |
| Pages Used to Set Up Company Car Fleet Information          |     |
| Common Element Used to Set Up Company Car Fleet Information |     |
| Car Model Table Page                                        |     |
| Car Management Location Page                                |     |
| Car Data Page                                               |     |
| Allocation Page                                             |     |
| Maintenance Page                                            |     |
| Chapter 3: Administering Company Cars for a Workforce       |     |
| Allocating Company Cars.                                    |     |
| Pages Used to Allocate Company Cars                         |     |
| Select Type of Benefits Page                                |     |
| Assign Type of Car/Dates Page                               |     |
| (GBR) Tracking Company Cars and Vehicle Incidents           |     |
| Pages Used to Track Company Cars and Vehicle Incidents      |     |
| Understanding Tracking Functionality                        |     |
| Calculate P11D Information Page                             |     |
| Verify P11D Information Page                                |     |
| Running Company Car Reports                                 |     |
| Pages Used to Run Company Car Reports                       |     |

| Chapter 4: (GBR) Defining Tax Percentages and Engine Types |  |
|------------------------------------------------------------|--|
| Understanding Emissions Taxes                              |  |
| Defining Tax Percentages and Engine Types                  |  |
| Pages Used to Define Tax Percentages and Engine Types      |  |
| Define Emissions Data Page                                 |  |
| Define Engine Type Page                                    |  |

# Preface

# Understanding the PeopleSoft Online Help and PeopleBooks

The PeopleSoft Online Help is a website that enables you to view all help content for PeopleSoft Applications and PeopleTools. The help provides standard navigation and full-text searching, as well as context-sensitive online help for PeopleSoft users.

## **PeopleSoft Hosted Online Help**

You access the PeopleSoft Online Help on Oracle's PeopleSoft Hosted Online Help website, which enables you to access the full help website and context-sensitive help directly from an Oracle hosted server. The hosted online help is updated on a regular schedule, ensuring that you have access to the most current documentation. This reduces the need to view separate documentation posts for application maintenance on My Oracle Support, because that documentation is now incorporated into the hosted website content. The Hosted Online Help website is available in English only.

**Note:** Only the most current release of hosted online help is updated regularly. After a new release is posted, previous releases remain available but are no longer updated.

#### Locally Installed Help

If you are setting up an on-premises PeopleSoft environment, and your organization has firewall restrictions that prevent you from using the Hosted Online Help website, you can install the PeopleSoft Online Help locally. If you install the help locally, you have more control over which documents users can access and you can include links to your organization's custom documentation on help pages.

In addition, if you locally install the PeopleSoft Online Help, you can use any search engine for full-text searching. Your installation documentation includes instructions about how to set up Elasticsearch for full-text searching. See *PeopleSoft 9.2 Application Installation* for your database platform, "Installing PeopleSoft Online Help." If you do not use Elasticsearch, see the documentation for your chosen search engine.

**Note:** See <u>Oracle Support Document 2205540.2</u> (PeopleTools Elasticsearch Home Page) for more information on using Elasticsearch with PeopleSoft.

**Note:** Before users can access the search engine on a locally installed help website, you must enable the Search field. For instructions, go to your locally installed PeopleSoft Online Help site and select About This Help >Managing Locally Installed PeopleSoft Online Help >Enabling the Search Button and Field in the Contents sidebar.

## **Downloadable PeopleBook PDF Files**

You can access downloadable PDF versions of the help content in the traditional PeopleBook format. The content in the PeopleBook PDFs is the same as the content in the PeopleSoft Online Help, but it has a different structure and it does not include the interactive navigation features that are available in the online help.

# **Common Help Documentation**

Common help documentation contains information that applies to multiple applications. The two main types of common help are:

- Application Fundamentals
- Using PeopleSoft Applications

Most product families provide a set of application fundamentals help topics that discuss essential information about the setup and design of your system. This information applies to many or all applications in the PeopleSoft product family. Whether you are implementing a single application, some combination of applications within the product family, or the entire product family, you should be familiar with the contents of the appropriate application fundamentals help. They provide the starting points for fundamental implementation tasks.

In addition, the *PeopleTools: Applications User's Guide* introduces you to the various elements of the PeopleSoft Pure Internet Architecture. It also explains how to use the navigational hierarchy, components, and pages to perform basic functions as you navigate through the system. While your application or implementation may differ, the topics in this user's guide provide general information about using PeopleSoft Applications.

# **Field and Control Definitions**

PeopleSoft documentation includes definitions for most fields and controls that appear on application pages. These definitions describe how to use a field or control, where populated values come from, the effects of selecting certain values, and so on. If a field or control is not defined, then it either requires no additional explanation or is documented in a common elements section earlier in the documentation. For example, the Date field rarely requires additional explanation and may not be defined in the documentation for some pages.

# **Typographical Conventions**

The following table describes the typographical conventions that are used in the online help.

| Typographical Convention | Description                                                                                                    |
|--------------------------|----------------------------------------------------------------------------------------------------|
| Key+Key                  | Indicates a key combination action. For example, a plus sign (+) between keys means that you must hold down the first key while you press the second key. For Alt+W, hold down the Alt key while you press the W key. |
| (ellipses)               | Indicate that the preceding item or series can be repeated any number of times in PeopleCode syntax.                                                                                                    |
| { } (curly braces)       | Indicate a choice between two options in PeopleCode syntax.<br>Options are separated by a pipe (   ).                                                                                                    |
| [] (square brackets)     | Indicate optional items in PeopleCode syntax.                                                                                                    |

| Typographical Convention | Description                                                                                                    |
|--------------------------|----------------------------------------------------------------------------------------------------|
| & (ampersand)            | <ul><li>When placed before a parameter in PeopleCode syntax,<br/>an ampersand indicates that the parameter is an already<br/>instantiated object.</li><li>Ampersands also precede all PeopleCode variables.</li></ul>              |
| ⇒                        | This continuation character has been inserted at the end of a line of code that has been wrapped at the page margin. The code should be viewed or entered as a single, continuous line of code without the continuation character. |

# **ISO Country and Currency Codes**

PeopleSoft Online Help topics use International Organization for Standardization (ISO) country and currency codes to identify country-specific information and monetary amounts.

ISO country codes may appear as country identifiers, and ISO currency codes may appear as currency identifiers in your PeopleSoft documentation. Reference to an ISO country code in your documentation does not imply that your application includes every ISO country code. The following example is a country-specific heading: "(FRA) Hiring an Employee."

The PeopleSoft Currency Code table (CURRENCY\_CD\_TBL) contains sample currency code data. The Currency Code table is based on ISO Standard 4217, "Codes for the representation of currencies," and also relies on ISO country codes in the Country table (COUNTRY\_TBL). The navigation to the pages where you maintain currency code and country information depends on which PeopleSoft applications you are using. To access the pages for maintaining the Currency Code and Country tables, consult the online help for your applications for more information.

# **Region and Industry Identifiers**

Information that applies only to a specific region or industry is preceded by a standard identifier in parentheses. This identifier typically appears at the beginning of a section heading, but it may also appear at the beginning of a note or other text.

Example of a region-specific heading: "(Latin America) Setting Up Depreciation"

#### **Region Identifiers**

Regions are identified by the region name. The following region identifiers may appear in the PeopleSoft Online Help:

- Asia Pacific
- Europe
- Latin America
- North America

#### Industry Identifiers

Industries are identified by the industry name or by an abbreviation for that industry. The following industry identifiers may appear in the PeopleSoft Online Help:

- USF (U.S. Federal)
- E&G (Education and Government)

# **Translations and Embedded Help**

PeopleSoft 9.2 software applications include translated embedded help. With the 9.2 release, PeopleSoft aligns with the other Oracle applications by focusing our translation efforts on embedded help. We are not planning to translate our traditional online help and PeopleBooks documentation. Instead we offer very direct translated help at crucial spots within our application through our embedded help widgets. Additionally, we have a one-to-one mapping of application and help translations, meaning that the software and embedded help translation footprint is identical—something we were never able to accomplish in the past.

# Using and Managing the PeopleSoft Online Help

Click the Help link in the universal navigation header of any page in the PeopleSoft Online Help to see information on the following topics:

- What's new in the PeopleSoft Online Help.
- PeopleSoft Online Help accessibility.
- Accessing, navigating, and searching the PeopleSoft Online Help.
- Managing a locally installed PeopleSoft Online Help website.

# **Related Links for PeopleSoft HCM**

PeopleSoft Information Portal

My Oracle Support

PeopleSoft Training from Oracle University

PeopleSoft Video Feature Overviews on YouTube

PeopleSoft Business Process Maps (Microsoft Visio format)

# **Contact Us**

Send your suggestions to <u>PSOFT-INFODEV\_US@ORACLE.COM</u>. Please include release numbers for the PeopleTools and applications that you are using.

# **Follow Us**

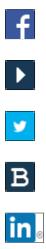

Facebook.

<u>YouTube</u>

Twitter@PeopleSoft\_Info.

PeopleSoft Blogs

LinkedIn

# **Chapter 1**

# Getting Started with Administer Company Cars

# **Administer Company Cars Overview**

Administer Company Cars enables you to set up and administer company cars for an organization. Setup tasks include defining company car benefit plans and fleet data. Administration tasks include allocating and tracking company cars and defining tax percentages and engine types.

# Image: Administer Company Cars business process showing the necessary steps from setting up benefit information and the vehicle fleet to calculating car and fuel benefit amounts

This diagram illustrates the Administer Company Cars business process, from setting up benefit information and the vehicle fleet to calculating car and fuel benefit amounts:

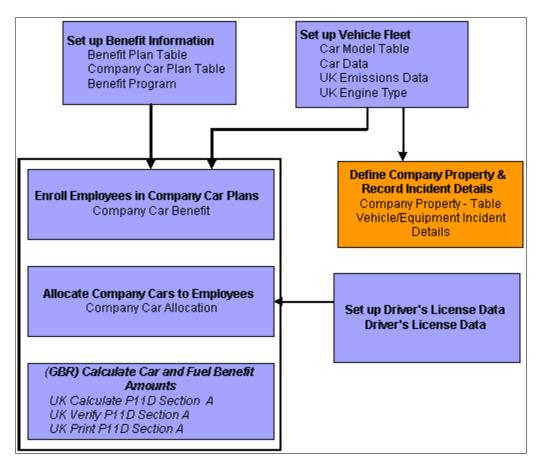

# **Administer Company Cars Business Processes**

Administer Company Cars provides these business processes:

- Set up company car benefit plans and car fleet data.
- Allocate and track company cars.
- (GBR) Define tax percentages and engine types.

We cover these business processes in the business process topics in this product documentation.

# **Administer Company Cars Integrations**

Administer Company Cars integrates with these PeopleSoft applications:

- PeopleSoft HCM applications.
- Other PeopleSoft applications.
- Third-party applications.

We cover integration considerations in the implementation topics in this product documentation.

Supplemental information about third-party application integrations is located on the <u>My Oracle Support</u> website.

# **Administer Company Cars Implementation**

PeopleSoft Setup Manager enables you to generate a list of setup tasks for your organization based on the features that you are implementing. The setup tasks include the components that you must set up, listed in the order in which you must enter data into the component tables, and links to the corresponding product documentation.

#### **Other Sources of Information**

In the planning phase of your implementation, take advantage of all PeopleSoft sources of information, including the installation documentation, table-loading sequences, data models, and business process maps.

Refer to the *PeopleSoft HCM 9.2* - *Reorganization of Component Interface Permissions* (Doc ID 2342162.1) MOS posting for a list of system-delivered CIs and their usage, the mapping of CIs and associated permission lists, and the mapping of CI permission lists and user roles.

See Also PeopleTools: Setup Manager

#### **Related Links**

Application Fundamentals

# **Setting Up Administer Company Cars**

# Setting Up the Company Car Benefit Plan

To set up the company car benefit plan, use the Benefit Plan Table (BENEFIT\_PLAN\_TABLE) and Company Car Plan Table (CAR\_PLAN\_TABLE) components.

This topic discusses how to set up the company car benefit plan.

**Note:** This topic is required. To implement Administer Company Cars, you must complete the tasks discussed in this topic.

PeopleSoft considers a company car a benefit; therefore, some of the standard benefit plan codes and tables define the company car benefit.

Use the Benefit Plan Table to set up all types of benefits, not just company cars.

# Pages Used to Set Up the Company Car Benefit Plan

| Page Name                   | Definition Name    | Usage                                                                                          |
|-----------------------------|--------------------|------------------------------------------------------------------------------------------------|
| Benefit Plan Table Page     | BENEFIT_PLAN_TABLE | Create and name company car benefit plans.                                                     |
| Company Car Plan Table Page | CAR_PLAN_TABLE     | Enter company car benefit information<br>that is specific to each company car<br>benefit plan. |

## **Benefit Plan Table Page**

Use the Benefit Plan Table page (BENEFIT\_PLAN\_TABLE) to create and name company car benefit plans.

#### Navigation

Set Up HCM > Product Related > Workforce Administration > Company Cars > Benefit Plan Table > Benefit Plan Table

#### Image: Benefit Plan Table page

This example illustrates the fields and controls on the Benefit Plan Table page.

| Benefit Plan Table               |                |                     |                 |                       |
|----------------------------------|----------------|---------------------|-----------------|-----------------------|
| Plan Type 5A                     | Company Car    |                     | Ben             | efit Plan KNCAR       |
| Benefit Plans                    |                |                     | Find   View All | First 🕚 1 of 1 🕑 Last |
| *Effective Date                  | e 01/01/1980   | 31                  |                 | + -                   |
| *Description                     | Standard Car S | Scheme              | Short Des       | cription Car          |
| Set II                           | NLD01          | <b>Q</b>            |                 |                       |
| Vendor II                        | )              | ]🔍                  |                 |                       |
| SPD URL II                       |                |                     |                 |                       |
| Group Numbe                      | r              |                     | ٩               |                       |
| Default Deduction Code           | e KN5A01       | Company Car         |                 |                       |
| Self-Service Plan Description    | ı              | -                   |                 | <u>م</u>              |
| Internal Administrative Contacts |                |                     | Personalize   🗖 | First 🕙 1 of 1 🕑 Last |
| *Contact Type                    | *Contact ID    | Contact Description |                 |                       |
|                                  | Q              |                     |                 | Ξ                     |
| +                                |                |                     |                 | 1                     |

Plan Type and Benefit Plan

Displays the plan type and benefit plan that you entered. Leave the remaining fields blank.

#### **Related Links**

"Defining Benefit Plans" (PeopleSoft HCM 9.2: Human Resources Manage Base Benefits)

# **Company Car Plan Table Page**

Use the Company Car Plan Table page (CAR\_PLAN\_TABLE) to enter company car benefit information that is specific to each company car benefit plan.

#### Navigation

Set Up HCM > Product Related > Workforce Administration > Company Cars > Company Car Plan Table > Company Car Plan Table

#### Image: Company Car Plan Table page

This example illustrates the fields and controls on the Company Car Plan Table page.

| Company Car Plan | Table           |           |                 |               |               |
|------------------|-----------------|-----------|-----------------|---------------|---------------|
| Plan Type        | 5A Comp         | any Car   |                 |               |               |
| Benefit Plan     | HGCAR           |           |                 |               |               |
| Data             |                 |           | Find   View All | 🛛 First 🕙 1 d | of 1 🕑 Last 👘 |
| *Effective [     | )ate 01/01/1980 | J         |                 |               | + -           |
| Qualifying Pe    | riod Mont       | hs        | •               |               |               |
| Allowance Amo    | ount 2,000      | 🕫 GBP 🔍   |                 |               |               |
| Price Range      |                 |           |                 |               |               |
| 1                | Minimum         | Ma        | aximum          |               |               |
| Purchase         | 7               | ,000.00 🛒 | Ę               | 55,000.00 🛒   |               |
| Lease            |                 | 500.00 🛒  |                 | 1,000.00 🛒    |               |
| Contract Hire    |                 | 500.00 🛒  |                 | 1,000.00 🛒    |               |
|                  |                 |           |                 |               |               |

| Qualifying Period | Enter the waiting or qualifying period for participating in this<br>plan, if applicable. Select a unit by which to measure time and<br>enter the number of those units.                                                                                                    |
|-------------------|----------------------------------------------------------------------------------------------------|
| Allowance Amount  | If you offer an allowance amount instead of a car, enter the<br>amount and the currency code for that amount. The currency<br>code appears by default from the base currency code defined<br>in the Installation table. If you change the currency code here,<br>the new code applies to the other currency-related fields on this |
|                   | page.                                                                                                    |

#### **Price Range**

Use the fields in this group box to define the price range of a car. For example, a worker enrolled in the HGCAR benefit plan might have a car with a minimum list price of 7,000 and a maximum price of 55,000.

| Purchase                | List the minimum and maximum amount of purchase. Specify<br>the currency of these amounts by entering a currency code next<br>to Allowance Amount. This code controls all amount fields on<br>this page.                             |
|-------------------------|----------------------------------------------------------------------------------------------------|
| Lease and Contract Hire | List minimum and maximum amount of lease or contract hire.<br>Specify the currency of these amounts by entering a currency<br>code to the right of the Allowance Amount field. This code<br>controls all amount fields on this page. |

# Adding the Company Car Benefit Plan to Benefit Programs

To enable workers to use the car benefit plan, assign the plan to benefit programs and then assign benefit programs to workers.

To add the company car benefit plan to one of the organization's benefit and deduction programs, use the Benefit/Deduction Program Table pages. Select Set Up HCM > Product Related > Workforce Administration > Company Cars > Ben/Ded Program Tbl. Use these same pages to define Benefit/ Deduction Programs in the Benefit Program table.

#### **Related Links**

"Building Benefit Programs" (PeopleSoft HCM 9.2: Human Resources Manage Base Benefits)

# **Setting Up Company Car Fleet Information**

To set up company car fleet information, use the Car Model Table (CAR\_MODEL\_TABLE), Car Management Location (CAR MG LOC TBL), and Car Data (CAR DATA) components.

This topic discusses how to set up company car fleet information.

Setting up car fleet information involves entering information about the cars, car models, car pool information, and vehicle maintenance. This information enables you to administer the allocation and tracking of company cars.

**Note:** This topic is required. To implement Administer Company Cars, you must complete the tasks discussed in this topic.

# Pages Used to Set Up Company Car Fleet Information

| Page Name                    | Definition Name | Usage                                                                                             |
|------------------------------|-----------------|---------------------------------------------------------------------------------------------------|
| Car Model Table Page         | CAR_MODEL_DATA  | Track company cars.                                                                               |
| Car Management Location Page | CAR_MG_LOC_TBL  | Enter location information detailing<br>where car maintenance, leasing, and<br>management occurs. |
| Car Data Page                | CAR_DATA1       | Enter details such as a profile of the car and accessories information.                           |
| Allocation Page              | CAR_DATA2       | View allocation information, track car<br>pool information, and enter comments<br>about the car.  |
| Maintenance Page             | CAR_MAINT       | Record a company car's car pool and maintenance history.                                          |

# **Common Element Used to Set Up Company Car Fleet Information**

Car ID

Displays an identification code for a specific vehicle.

**Note:** To prevent numbering errors, always assign a number or let the system assign one automatically.

## Car Model Table Page

Use the Car Model Table page (CAR\_MODEL\_DATA) to track company cars.

#### Navigation

Set Up HCM > Product Related > Workforce Administration > Company Cars > Car Model Table > Car Model Table

#### Image: Car Model Table page

This example illustrates the fields and controls on the Car Model Table page.

| Car Model Table            |                                                        |
|----------------------------|--------------------------------------------------------|
| Manufacturer BMW           |                                                        |
| Model 323i SE              |                                                        |
| Engine Type PET            |                                                        |
| Data                       | Find   View All First 🕙 1 of 1 🕑 Last                  |
| *Effective Date 01/01/1980 | j + -                                                  |
| *Status Active -           |                                                        |
| *Engine Capacity 2500      | Cubic Centimeters -                                    |
| High Insurance             |                                                        |
| C02 Emissions              |                                                        |
| Costs                      |                                                        |
|                            |                                                        |
| List Cost                  | 24,895.00 🗊 GBP 🔍                                      |
| Lease Cost                 | Frequency Monthly -                                    |
| Contract Hire Cost         | <b>P</b>                                               |
|                            |                                                        |
| Description                |                                                        |
|                            |                                                        |
| Model                      | Displays the manufacturer and model of the car.        |
| Engine Type                | Displays the orgina type                               |
| Engine Type                | Displays the engine type.                              |
| Engine Capacity            | Enter the engine capacity for the model.               |
| High Insurance Risk        | Select this check box if this is a high-insurance car. |

| <b>CO2 Emissions g/km</b> (carbon dioxide emissions in grams per kilometer) | In the U.K., vehicle tax is based on carbon dioxide emissions.<br>Enter the grams per kilometer emissions provided by the<br>manufacturer in accordance with government guidelines.                                           |
|-----------------------------------------------------------------------------|----------------------------------------------------------------------------------------------------|
| List Cost                                                                   | Enter the list cost. This is a required field that the system uses<br>for tax purposes when performing P11D calculations. The<br>currency code field next to the List Cost field applies to all<br>amount fields on the page. |
| Lease Cost                                                                  | For lease costs, select Daily, Weekly, Monthly, or Yearly.                                                                                                    |
| Contract Hire Cost                                                          | For contract hire costs, enter the amount in the field.                                                                                                    |

## **Car Management Location Page**

Use the Car Management Location page (CAR\_MG\_LOC\_TBL) to enter location information detailing where car maintenance, leasing, and management occurs.

#### Navigation

Set Up HCM > Product Related > Workforce Administration > Company Cars > Car Management Location > Car Management Location

#### **Image: Car Management Location page**

This example illustrates the fields and controls on the Car Management Location page.

| Car Managemer                       | nt Location     |               |              |          |
|-------------------------------------|-----------------|---------------|--------------|----------|
| Location                            | ABC Motor Group |               |              |          |
| Location Type<br>Country<br>Address |                 | •             | Edit Address |          |
| Telephone<br>Description            |                 |               |              | <u>ت</u> |
| Location Type                       | Val             | lues include: |              |          |

Garage: Select for a car maintenance facility.

*Internal Management Center:* Select for a location within the company that manages a car.

*Lease Company:* Select for a company from which you lease cars for use in the program.

# **Car Data Page**

Use the Car Data page (CAR\_DATA1) to enter details such as a profile of the car and accessories information.

#### Navigation

Set Up HCM > Product Related > Workforce Administration > Company Cars > Car Data > Car Data

#### Image: Car Data page

This example illustrates the fields and controls on the Car Data page.

| Car Data            |                   |                     |                 |                       |
|---------------------|-------------------|---------------------|-----------------|-----------------------|
| Car ID 0000010      |                   |                     |                 |                       |
| Car Profile         |                   |                     | Find   View All | First 🕚 1 of 1 🕑 Last |
| Car Details         |                   |                     |                 |                       |
|                     |                   |                     |                 | + -                   |
| *Effective Date     | 01/01/1990        | *Status Active      | <b>•</b>        |                       |
| Registration Nb     | r T451 RBI        | VIN 1997745 A       | (8821           |                       |
| *Mak                | Ford              | Model Mondeo 1.8    | GLX             | ٩                     |
| Registration Date   | 9 03/01/1999      | Color Silver        |                 |                       |
| Provision Metho     | Purchase          | Cost                | 17,000.00 🛒     | Currency Code GBP Q   |
| Management Location | 1                 | Q                   |                 |                       |
| Countr              | GBR 🔍 United King | dom                 |                 |                       |
| Count               | BERKS Q Berkshire |                     |                 |                       |
| United Kingdom      |                   |                     |                 |                       |
| Tax Renewal Dat     | e Age             | of Car 15 🗖 Classic | : Car           |                       |
| Netherlands         |                   |                     |                 |                       |
| Contract Begin Dat  | e 10/14/2014      | tract End Date      | Fisc            | cal Value 0.00        |
| Accessories         |                   |                     | Find            | First 🕚 1 of 1 🕑 Last |
| *Description        | Cost              | Currency Installed  | Removed         | + -                   |
| Kenwood Stereo      | 210.00 🛒          | GBP Q 06/16/1       | 999 🛐           | 31                    |

**Registration Nbr** (registration Interval and VIN). Enter the vehicle's registration number and VIN. number) and VIN (vehicle identification number)

| Make and Model                     | Provide information in these required fields. Define values for<br>make in the Translate table, and define values for model in the<br>Car Model table.                                           |
|------------------------------------|----------------------------------------------------------------------------------------------------|
| <b>Registration Date and Color</b> | Enter the car's registration date and select a color.                                                                                                    |
| Provision Method and Cost          | Select a provision method using the purchase, lease, and<br>contract hire costs that you defined in the Car Model table. The<br>system displays the car's cost in the appropriate currency based |

| on the provision method that you select. You can override these |
|-----------------------------------------------------------------|
| amounts.                                                        |
| Salast a management logation for this vahials. This field is    |

Management LocationSelect a management location for this vehicle. This field is<br/>optional. Car management locations are stored on the Car<br/>Management Locations page.

#### (GBR) United Kingdom

| Tax Renewal Date  | Enter a date. The date that you enter is for informational purposes only.                           |
|-------------------|----------------------------------------------------------------------------------------------------|
| Age of Car        | Displays the car's age calculated from the registration date that you entered on the Car Data page. |
| Classic Car       | Select for cars that are 15 years or older.                                                         |
| (NLD) Netherlands |                                                                                                    |

| <b>Contract Begin Data</b> and <b>Contract</b><br><b>End Date</b> | Enter the contracted dates for the use of the vehicle.                                                                                                   |
|-------------------------------------------------------------------|----------------------------------------------------------------------------------------------------|
| Fiscal Value                                                      | Identify the worth of value incurred for this vehicle, such as<br>the catalog price of a newly purchased car and the value of<br>additional accessories. |

#### Accessories

For each accessory, complete the fields in this group box.

# **Allocation Page**

Use the Allocation page (CAR\_DATA2) to view allocation information, track car pool information, and enter comments about the car.

#### Navigation

Set Up HCM > Product Related > Workforce Administration > Company Cars > Car Pool & Maint > Allocation

#### **Image: Allocation page**

This example illustrates the fields and controls on the Allocation page.

| llocation         | Mainte     | nance                        |                    |            |                 |                       |
|-------------------|------------|------------------------------|--------------------|------------|-----------------|-----------------------|
| Ca                | ar ID 0000 | 0010                         | Registration Nbr T | 451 RBI    | <b>VIN</b> 1997 | 745 AX 8821           |
|                   |            |                              |                    |            |                 |                       |
|                   | Curren     | tly Allocated to             | KG0002 Dev         | vi Hopkins |                 |                       |
| Car Pool          | Curren     | tly Allocated to             |                    |            | ew All   🗖   🗐  | First 🕙 1 of 1 🕑 Last |
| Car Pool<br>Start |            | tly Allocated to<br>End Date |                    |            | ew All   🖾   🗎  | First 🕙 1 of 1 🕑 Last |

**Registration No.** and **VIN** 

**Currently Allocated To** 

Displays the registration number and VIN that you entered on the Car Data page.

Displays the ID and name of an individual if the car is assigned to a worker on the Company Car Allocation table.

#### Car Pool

Enter the start date and the end date of the car pool, and then enter the EmplID of the person who is responsible for the company car.

## **Maintenance Page**

Use the Maintenance page (CAR\_MAINT) to record a company car's car pool and maintenance history.

#### Navigation

Set Up HCM > Product Related > Workforce Administration > Company Cars > Car Pool & Maint > Maintenance

#### Image: Maintenance page

This example illustrates the fields and controls on the Maintenance page.

| Allocation Maintenance |                  |          |                    |                 |                       |
|------------------------|------------------|----------|--------------------|-----------------|-----------------------|
| Car ID 0000010         | Registration Nbr | T451 RBI | VIN 1              | 1997745 AX 8821 |                       |
| Car Details            |                  |          |                    | Find            | First 🕚 1 of 3 🕑 Last |
| *Maintenance Date      | 04/11/2000       |          |                    |                 | Go To Row 🛨 🖃         |
| Location               | Cradock Garage   |          |                    |                 |                       |
| Action Code            | Full Service     |          |                    | •               |                       |
| Present Distance       | 30,000           |          | Distance Scale Mil | les 🔻           |                       |
| Comments               |                  |          |                    |                 | <u>رم</u><br>ا        |
| Next Service           |                  |          |                    |                 |                       |
| Distance               | 40,000           |          |                    | Date 0          | 01/08/2001 🖻          |
| Vexico                 |                  |          |                    |                 |                       |
| Car Details Mexico     |                  |          | F                  | ind   View All  | First 🕙 1 of 1 🕑 Last |
| *Effective Date 1      | 2/17/2013        |          |                    | _               |                       |
| Inspection Type        |                  |          | •                  | Stop Day        | •                     |

| Maintenance Date | Enter the date when the car was serviced.                                                                                                    |
|------------------|----------------------------------------------------------------------------------------------------|
| Location         | Select a location from the list of locations that you defined on<br>the Car Management Location table. <i>Garage</i> is the only location<br>type that appears here.                                                                                     |
| Action Code      | Select a value from the available options.                                                                                                    |
| Present Distance | Enter the car's odometer reading as of the service date. Select <i>Miles</i> or <i>Kms</i> (kilometers).                                                                                                    |
| Next Service     | If you selected <i>Full Service</i> as the action code, enter the distance<br>and date for the car's next service. To enter additional car<br>maintenance and service events, insert a new data row and enter<br>a new maintenance date, if appropriate. |

#### (MEX) Mexico

Because of high pollution levels in Mexico, there are legal requirements for car inspections.

| Inspection Type | Values include:                                                                                                 |
|-----------------|----------------------------------------------------------------------------------------------------|
|                 | Multiple Stop Day (2), New Cars (00), No Stop Day (0), and One Stop Day (1).                                    |
|                 | For example, if a car has an inspection type of <i>One Stop</i> , the car must not be used one day of the week. |

Stop Day

Depending on the result of the inspection, you may need to specify a stop day when the car cannot be in use.

Values include:

Monday, Tuesday, Wednesday, Thursday, and Friday.

# **Chapter 3**

# Administering Company Cars for a Workforce

# **Allocating Company Cars**

To allocate company cars, use the Select Type of Benefits (CAR\_PLAN) and Assign Type of Car/Dates (CAR\_ALLOCATION) components.

This topic discusses how to allocate company cars.

Before allocating cars to employees, enroll them in the benefit plan.

## Pages Used to Allocate Company Cars

| Page Name                     | Definition Name | Usage                                   |
|-------------------------------|-----------------|-----------------------------------------|
| Select Type of Benefits Page  | CAR_PLAN        | Enroll workers in the car benefit plan. |
| Assign Type of Car/Dates Page | CAR_ALLOCATION  | Allocate company cars to workers.       |

## Select Type of Benefits Page

Use the Select Type of Benefits page (CAR\_PLAN) to enroll workers in the car benefit plan.

#### Navigation

Benefits > Provide Company Cars > Select Type of Benefits > Select Type of Benefits

#### Image: Select Type of Benefits page

This example illustrates the fields and controls on the Select Type of Benefits page.

| Select Type of Benefits        |                                                                                   |
|--------------------------------|-----------------------------------------------------------------------------------|
| Jeroen van de Berg Employee    | ID KN0001 Benefit Record Number 0                                                 |
| Plan Type                      | Find   View All First 🕚 1 of 1 🕭 Last                                             |
| Plan Type 5A                   | Company Car                                                                       |
| Coverage Details               | Find   View All First 🕚 1 of 1 🕑 Last                                             |
| *Date 01/01/2012               | + -                                                                               |
| Coverage Election              |                                                                                   |
| © Elect                        |                                                                                   |
| C Waive                        |                                                                                   |
| C Terminate *Elect Date        | 01/01/2012                                                                        |
| Benefit Plan KNCAR             | Standard Car Scheme                                                               |
| C Allowance Taken              | n                                                                                 |
| Amount                         | Currency                                                                          |
| Status Active                  |                                                                                   |
| Description Netherlands Base E | Banafite                                                                          |
| Currency EUR                   | Johona                                                                            |
| _                              |                                                                                   |
| Vetherlands                    |                                                                                   |
| Lease Amount 1100.             | .00 Frequency Monthly                                                             |
| Employee Contribution 110.     | .00 Excessive Contribution 0.00                                                   |
| Fiscal Value 43542             | .04 Fiscal Percentage 25.00                                                       |
| Taxable Amount 907.            | .13 No Tax on Car                                                                 |
| Plan Type                      | Displays the default value of Company Car.                                        |
| Coverage Begin Date            | Enter the start date for the worker's coverage under this                         |
| Coverage Election              | Indicate whether the worker chooses to Elect, Waive, or Terminate their coverage. |
| Elect Date                     | Enter the date on which the worker elected this coverage                          |

**Benefit Plan** 

Allowance Taken

Amount

Enter a benefit plan from the plans that you set up in the Benefit Plan Table page. Only benefit plans that are in this worker's

Select if this worker chooses an allowance instead of a car.

Displays the allowance amount from the Company Car Plan page. You can override the amount, the currency, or both. Workers who choose the allowance can't have company cars

allocated in the Assign Type of Car/Dates page.

benefit program are available here.

| (NLD) Netherlands      |                                                                                                    |
|------------------------|----------------------------------------------------------------------------------------------------|
| Lease Amount           | Enter the lease amount paid each period to the lease company.                                                                                                    |
| Frequency              | Displays the compensation frequency from the worker's job data<br>and applies to the lease amount.                                                                                                    |
| Employee Contribution  | Enter the contribution amount made by the employee. This can<br>be a fixed amount or a percentage of the lease amount.                                                                                                    |
| Excessive Contribution | Identify any excess above the employee's lease budget. This<br>amount will be considered an additional monthly contribution<br>toward the employee's private use. The budget is typically<br>determine by the job family or position level.                                                     |
| Fiscal Value           | Record the catalog price of a newly purchased car, including additional accessories.                                                                                                    |
| Fiscal Percentage      | Indicate the tax rate, which depends on the CO2 emission and the date of the registration of the vehicle.                                                                                                    |
| Taxable Amount         | Displays the taxable amount, which is derived from the amounts entered for Fiscal Value, the Fiscal Percentage, and the factor related to the Frequency (e.g. Monthly = $1/12$ ).                                                                                                    |
|                        | For example, if the fiscal value is equal to 20,000, the fiscal percentage is 25, and the frequency is monthly, then system would calculate the taxable amount accordingly:                                                                                                    |
|                        | 20,000 * 25/100 * 1/12 = 416.67                                                                                                    |
|                        | When you change either the Fiscal Value or Fiscal Percentage values, the system re-calculates the Taxable Amount value. You can override the calculated amount, however, if you set the value to zero (0) include the reason for not having a tax on the company car in the No Tax on Car field |
| No Tax on Car          | Select the reason for being exempt of paying tax for the use of a company car. For example, you might select <i>No CO2 Emission</i> for an electric car. Valid values include:                                                                                                    |
|                        | Alternately use Company Van                                                                                                    |
|                        | • Employer Arrangement                                                                                                    |
|                        | • No CO2 Emission                                                                                                    |
|                        | Other Evidence                                                                                                    |
|                        | Personal Arrangement                                                                                                    |

#### **Related Links**

Setting Up the Company Car Benefit Plan

# Assign Type of Car/Dates Page

Use the Assign Type of Car/Dates page (CAR\_ALLOCATION) to allocate company cars to workers.

#### Navigation

Benefits > Provide Company Cars > Assign Type of Car/Dates > Assign Type of Car/Dates

#### Image: Assign Type of Car/Dates page

This example illustrates the fields and controls on the Assign Type of Car/Dates page.

| artin Pipe                   |             | Employee         |                                       | Empl ID KGG  | 105                            | Empl Record    | 0                     |                          |
|------------------------------|-------------|------------------|---------------------------------------|--------------|--------------------------------|----------------|-----------------------|--------------------------|
| ta                           |             |                  |                                       |              | Fi                             | nd   View All  | First 🕚 1             | of 1 🕑 L                 |
|                              | Bene        | fit Plan KGCAR   | Company Car Plan - U                  | JK           |                                |                |                       |                          |
|                              | Effectiv    | ve Date 01/01/20 | 01                                    |              |                                |                |                       |                          |
| llocation                    |             |                  |                                       |              | Fin                            | d   View All   | First 🕚 1 d           | of 2 🕑 La                |
| *                            | Car Ident   | ification 000001 | 1 Q                                   | T871 GHD Va  | uxhall Corsa CDX               |                |                       | +                        |
|                              | St          | art Date 04/08/2 | )17 🙀                                 | Car Type Ot  | her                            |                | $\mathbf{\mathbf{v}}$ |                          |
|                              |             | nd Date 04/08/2  |                                       |              |                                |                |                       |                          |
| Vnited k                     |             |                  |                                       |              |                                |                |                       |                          |
|                              |             |                  |                                       |              |                                |                |                       |                          |
| Cap                          | oital Conti | ribution         | 10000.000 📻                           |              | Fuel Provided<br>P46 Submitted | ✓ Fuel         | Cost Reimburs         | ed                       |
| Date Fr                      | ee Fuel P   | rovided 10/01/20 | 16 31                                 | Date         | e Free Fuel Withd              | Irawn 10/01/20 | 017 🛐                 |                          |
| Cash I                       | Equivalen   | t of Car         |                                       | Q C:         | ash Equivalent of              | Fuel           |                       | Q                        |
| Payments To                  | wards Pr    | rivate Use       |                                       |              |                                | Find           | First 🕚 1 of 1        | 🕑 Last                   |
| Payment Dat                  | te          | Amount           | Currency                              | Frequency Ty | ype                            |                |                       | + -                      |
| ·                            | 1000        |                  | a a a a a a a a a a a a a a a a a a a |              |                                | Monthly        |                       |                          |
|                              | 31          |                  |                                       |              |                                |                |                       |                          |
| Unavailability               |             |                  |                                       |              |                                | Find           | First 🕚 1 of 1        | 🕑 Last                   |
|                              |             | End Date         | Reason                                |              |                                | Find           | First 🕚 1 of 1        | <ul> <li>Last</li> </ul> |
| Unavailability               |             | End Date         |                                       |              |                                | Find           | First 🕚 1 of 1        |                          |
| Unavailability               |             |                  |                                       |              |                                |                | First ④ 1 of 1        | + -                      |
| Unavailability<br>Start Date | usiness I   |                  |                                       |              | ype                            |                |                       | + -                      |

| Car Identification | Enter the code of the car that you want to allocate to the worker.<br>Define values for this field in the Car Data table. Only cars<br>that aren't already allocated or assigned to carpools as of the<br>effective date are available. |
|--------------------|----------------------------------------------------------------------------------------------------|
| Start Date         | Enter the start date of the allocation.                                                                                                    |
| Car Type           | Select from these values:                                                                                                    |
|                    | Primary Car, Replacement Car, Secondary Car, or Other.                                                                                                    |
|                    | The car type is used in the P46 (Car) report that is provided with Global Payroll for the U.K.                                                                                                    |

**End Date** Enter a date when the worker is scheduled to (or does) return the car.

#### (GBR) United Kingdom

This information is required for the P46 (Car) report that is provided in PeopleSoft Global Payroll for the U.K.

| Capital Contribution     | Enter the amount and the currency code if the worker makes any capital contributions toward the car.                                                                   |
|--------------------------|----------------------------------------------------------------------------------------------------|
| Fuel Provided            | Select if you supply fuel to the worker for private use.                                                                                                    |
| Fuel Cost Reimbursed     | Select if the worker reimburses the total cost.                                                                                                    |
| P46 Submitted            | Select if you've submitted the P46 (Car) report to the Inland<br>Revenue. If you have Global Payroll for the U.K., you can<br>generate this report automatically.      |
| Date Free Fuel Provided  | Select the date from which free fuel was provided to the worker for private use.                                                                                       |
| Date Free Fuel Withdrawn | Select the date one which free fuel is withdrawn.                                                                                                    |
| Cash Equivalent of Car   | Enter the amount equivalent to the car. Click the Display In<br>Other Currency button to access the Display In Other Currency<br>page, where you change the currency.  |
| Cash Equivalent of Fuel  | Enter the amount equivalent to the fuel. Click the Display In<br>Other Currency button to access the Display In Other Currency<br>page, where you change the currency. |

## **Payments Towards Private Use**

Complete this group box if the worker makes any payments for private use of the car.

| Payment Date and Amount | Enter the date on which the worker started making payments and enter the amount of each payment. |
|-------------------------|--------------------------------------------------------------------------------------------------|
| Frequency Type          | Select the frequency of the worker's payments.                                                   |

#### Unavailability

Indicate any period when the car is unavailable.

#### Annualized Business Mileage

Track the distance that the car is driven on business. Only mileage ranges are required for tax purposes.

Tax Year End and MileageTo identify the mileage for a particular tax year, select the Tax<br/>Year End value and the range of business mileage

Type

Values are:

*Actual:* Select at the end of the tax year when a more accurate value is available.

*Expected:* Select to enter an estimate for the current tax year.

# (GBR) Tracking Company Cars and Vehicle Incidents

This topic discusses how to track company cars and vehicle incidents.

**Note:** To track company cars and vehicle incidents, use the Calculate P11D Information (CALC\_P11D\_SEC\_A) and Verify P11D Information (VIEW\_P11D\_SEC\_A) components.

# Pages Used to Track Company Cars and Vehicle Incidents

| Page Name                       | Definition Name   | Usage                                                                                                    |
|---------------------------------|-------------------|----------------------------------------------------------------------------------------------------|
| Calculate P11D Information Page | RUNCTL_COMPCAR001 | To calculate the P11D Information<br>amounts, run the CAR001 process. You<br>can run the report for one worker at a<br>time or for all eligible workers. |
| Verify P11D Information Page    | P11D_SEC_A_UK     | Verify P11D Information calculation results online.                                                                                                    |
| Process Notes Page              | P11D_NOTES_UK     | View benefit calculation details.                                                                                                    |

# **Understanding Tracking Functionality**

To use the PeopleSoft HR Monitor Health and Safety application to track vehicle incidents related to company cars, you must define each car as an item of company property. Do this on the Company Property Table Setup page. Once you define a car as company property, use the Incident Data and Vehicle/Equipment Detail pages to record details of any incidents involving the employee and the car, or use the Monitor Health and Safety menus.

You can allocate a company car, without transfer of property, to a director or worker earning more than the statutory threshold. This car is then also available to the worker or director for private use.

There are various tax implications when you allocate a company car to a worker. Companies pay tax in the form of Class 1A National Insurance Contributions (NICs). Workers pay income tax based on their tax codes, which is adjusted to take into account the taxable benefit of the car. In both cases, the taxable benefit is based on the list price, business mileage, age, and periods of unavailability of the car. To find out more about legal requirements, contact the Inland Revenue.

#### **Related Links**

"Entering Health and Safety Incident Details" (PeopleSoft HCM 9.2: Human Resources Monitor Health and Safety)

Setting Up the Company Car Benefit Plan

# **Calculate P11D Information Page**

Use the Calculate P11D Information page (RUNCTL\_COMPCAR001) to to calculate the P11D Information amounts, run the CAR001 process.

You can run the report for one worker at a time or for all eligible workers.

#### Navigation

Benefits > Provide Company Cars > Calculate P11D Information > Calculate P11D Information

#### **Image: Calculate P11D Information page**

This example illustrates the fields and controls on the Calculate P11D Information page.

| Calculate P11D Information |                                               |
|----------------------------|-----------------------------------------------|
| Run Control ID TS          | Report Manager Process Monitor Run            |
| Report Request Parameters  |                                               |
| *Tax Year End 201          | 0 🤍 Year Ending 5th of April 2010             |
| Empl ID                    |                                               |
| Employment Record Number   |                                               |
| Run Control ID             | Displays the run control ID that you entered. |

| Run Control ID                    | Displays the run control ID that you entered.                                                                                                    |  |
|-----------------------------------|----------------------------------------------------------------------------------------------------|--|
| Tax Year End                      | Define values on the Translate table                                                                                                    |  |
| Empl ID (employee identification) | Leave this field blank to run the report for all eligible workers,<br>or enter an ID to run the report for only one worker.                               |  |
| Employment Record Number          | Leave this field blank to run the report for all worker records, or<br>enter an employment record number to run the report for only<br>one worker record. |  |
| Run                               | Click this button to calculate P11D Information.                                                                                                    |  |

# **Verify P11D Information Page**

Use the Verify P11D Information page (P11D\_SEC\_A\_UK) to verify P11D Information calculation results online.

#### Navigation

Benefits > Provide Company Cars > Verify P11D Information > Verify P11D Information

#### **Image: Verify P11D Information page**

This example illustrates the fields and controls on the Verify P11D Information page.

| Verify P11 | D Information Process Notes                                                                                                    |                                                                    |                                                                                                    |
|------------|----------------------------------------------------------------------------------------------------|--------------------------------------------------------------------|----------------------------------------------------------------------------------------------------|
| ID KG0002  | 2 Empl Recor                                                                                                    | <b>d</b> 0                                                         |                                                                                                    |
| P11D Sect  | ion A (UK)                                                                                                    |                                                                    | Find   View All 🛛 First 🕚 1 of 1 🕑 Last                                                                                                    |
|            | Tax Year End                                                                                                    |                                                                    | • -                                                                                                    |
|            | Make and Model                                                                                                    | Ford Mondeo 1.8 GLX                                                | Car ID 0000010                                                                                                    |
|            | Registration Date                                                                                                    | 03/01/1999                                                         |                                                                                                    |
|            | Car available from                                                                                                    | 01/11/1990                                                         | То                                                                                                    |
|            | C02 Emissions g/km                                                                                                    | 000                                                                | Tax Percentage 00                                                                                                    |
|            | Business Mileage                                                                                                    |                                                                    |                                                                                                    |
|            | 2,499 or less                                                                                                    | 2,500 - 17,999                                                     | 0                                                                                                    |
|            | Payment received - private use<br>List Price<br>Accessories-before car avail<br>Total = car + accessories<br>Accessories-after car avail<br>Capital Contribution<br>Car Benefit Charge | 0.00<br>17,000.00<br>0.00<br>17,000.00<br>0.00<br>0.00<br>1,983.33 | Fuel Fuel provided for private use Full cost of fuel reimbursed Engine Type Petrol I400cc or less I 1401cc - 2000cc over 2000cc Fuel Benefit Charge 0.00 |

Each data row relates to a car for the worker per tax year. If a worker had two cars during the tax year, there are two data rows for that worker. If a worker had the same car for two tax years, there are also two rows of data. Use the scroll arrows to move between rows.

If you find errors in the display-only fields on the page, update the core data and rerun CAR001.

| Tax Year End, Car available from and Payment received - private use                                   | Display values that you defined on the Assign Type of Car/<br>Dates page. |
|----------------------------------------------------------------------------------------------------|---------------------------------------------------------------------------|
| Make and Model andRegistration Date                                                                   | Display values that you defined on the Car Data page.                     |
| <b>CO2 Emissions g/km</b> (carbon dioxide emissions in grams per kilometer) and <b>Tax Percentage</b> | Displays value that you defined on the Emissions Data UK page.            |
| Business Mileage                                                                                      | Select from: 2,499 or less, 2,500 – 17,999, or18,000 or more.             |
| List Price                                                                                            | Displays the value that you defined on the Car Model page.                |
| Accessories-before car avail., Total<br>= car + accessories, and Accessories-<br>after car avail.     | Displays values that you defined on the Car Data page.                    |
| Capital Contribution                                                                                  | Display values that you defined on the Assign Type of Car/<br>Dates page. |
| Car Benefit Charge                                                                                    | Adjust benefit charge amounts that require complex manual calculations.   |

#### Fuel

| Fuel provided for private use andFul cost of fuel reimbursed | Display values that you defined on the Assign Type of Car/<br>Dates page. |
|--------------------------------------------------------------|---------------------------------------------------------------------------|
| Engine Type and Engine Size                                  | Displays values that you defined on the Car Model page.                   |
|                                                              | Values are: 1400cc or less, 1401cc – 2000cc, and over 2000cc              |
| Fuel Benefit Charge                                          | Adjust benefit charge amounts that require complex manual calculations.   |

#### **Related Links**

"Entering Incident Data for Vehicles and Equipment" (PeopleSoft HCM 9.2: Human Resources Monitor Health and Safety)

# **Running Company Car Reports**

This topic discusses how to run company car reports.

# Pages Used to Run Company Car Reports

| Page Name                   | Definition Name   | Usage                                                                                                    |
|-----------------------------|-------------------|----------------------------------------------------------------------------------------------------|
| Car List Page               | PRCSRUNCNTL       | Run the Car List report (CAR003) that<br>produces a list of cars in the company's<br>fleet and list basic information.                                                                                                    |
| Print P11D Information Page | RUNCTL_COMPCAR001 | Run the Print P11D Information report<br>(CAR002) to print the results from the<br>CAR001 process in a format similar to<br>the UK government form P11D. You can<br>run the report for a selected employee or<br>all eligible employees in a given tax year.<br>Before using this page, you must have<br>run the CAR001 report process. |

# (GBR) Defining Tax Percentages and Engine Types

# **Understanding Emissions Taxes**

In the United Kingdom, the government bases the automobile tax charge on a percentage of the car price graduated according to the level of the car's carbon dioxide ( $CO_2$ ) emissions. See the  $CO_2$  Emissions Tax Table on the Inland Revenue site for appropriate charges.

Use the emissions data table to add new rates or adjust the values of rates that are already defined in the system.

The system also contains predetermined data for engine types and the associated discounts. Use the Define Engine Type table to add new engine types and discounts or adjust the values already defined in the system.

These discounts apply only to cars that were first registered on January 1, 1998 or later.

# **Defining Tax Percentages and Engine Types**

To define tax percentages and engine types, use the Define Emissions Data (EMISSIONS\_DATA) and Define Engine Type (ENGINE\_TYPE) components.

This topic discusses how to define tax percentages and engine types.

# Pages Used to Define Tax Percentages and Engine Types

| Page Name                  | Definition Name   | Usage                                                                               |
|----------------------------|-------------------|-------------------------------------------------------------------------------------|
| Define Emissions Data Page | EMISSIONS_DATA_UK | Define tax percentages by year and gram<br>per kilometer emissions per regulations. |
| Define Engine Type Page    | ENGINE_TYPE_UK    | Define engine types and determine the associated tax discounts per regulations.     |

# **Define Emissions Data Page**

Use the Define Emissions Data page (EMISSIONS\_DATA\_UK) to define tax percentages by year and gram per kilometer emissions per regulations.

#### Navigation

Benefits > Provide Company Cars > Define Emissions Data > Define Emissions Data

#### **Image: Define Emissions Data page**

This example illustrates the fields and controls on the Define Emissions Data page.

| Define Emissions Data                                 |                                |                              |
|-------------------------------------------------------|--------------------------------|------------------------------|
| Tax Percentage 16                                     |                                |                              |
| Emissions Information                                 | Find   View All                | First 🕚 1 of 1 🕑 Last        |
| Tax Year End 2010 🧠 Year Ending 5th of April 2010 + 🗕 |                                |                              |
| C02 Emissions g/km 170                                | ]                              |                              |
| Tax Percentage                                        | Displays the tax percentage th | at you entered to access the |

| Tax Percentage     | Displays the tax percentage that you entered to access the page.      |
|--------------------|-----------------------------------------------------------------------|
| Tax Year End       | Enter the tax year that defines the taxation rate.                    |
| CO2 Emissions g/km | Enter the associated carbon dioxide emissions as grams per kilometer. |

# **Define Engine Type Page**

Use the Define Engine Type page (ENGINE\_TYPE\_UK) to define engine types and determine the associated tax discounts per regulations.

#### Navigation

Benefits > Provide Company Cars > Define Engine Type > Define Engine Type

#### Image: Define Engine Type page

This example illustrates the fields and controls on the Define Engine Type page.

| Define Engine Type                     |
|----------------------------------------|
| *Engine Type GAS                       |
| *Engine Type Long Description Gas Cars |
| *Engine Type Short Description Gas     |
| Base Discount % 1                      |
| Supplement %                           |
| Emissions Discount % 1                 |
| Emissions Discount gms 20              |

| Engine Type                                                 | Displays the engine type that you entered to access the page.                                                                                                    |
|-------------------------------------------------------------|----------------------------------------------------------------------------------------------------|
| <b>Base Discount %</b> (base discount percentage)           | Enter the base discount that is associated with this engine type.                                                                                                    |
| <b>Emissions Discount %</b> (emissions discount percentage) | Enter an additional emissions discount if one is applicable.                                                                                                    |
| <b>Emissions Discount gms</b> (emissions discount grams)    | For hybrid-electric vehicles, enter an additional discount. The discount calculates as 1 percent of the price for each full 20g/km by which the $CO_2$ emissions figure is below the qualifying level for the minimum charge for the year. |